*4.5.22* **1**

## **GERS** University Procurement Services **Training**

**To do a simple search,** *enter a number or keyword* **in the top right hand corner of Marketplace.**

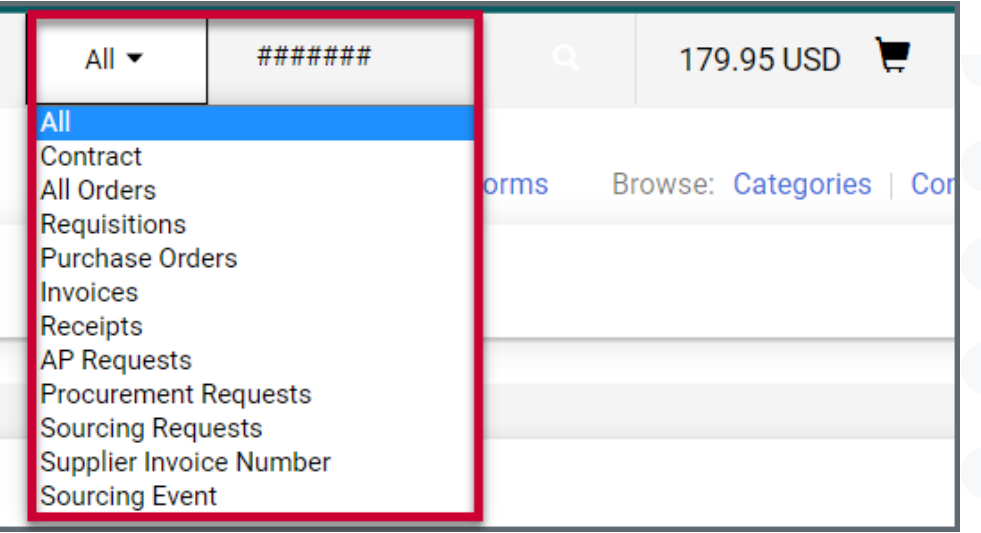

 $\overline{\mathbf{2}}$ 

# **Searching for Documents in Marketplace**

*You can now preform extensive searches in Marketplace using various filters and search parameters. Save and pin these searches for easy access in the future. If you are not assigned the Requestor role in Marketplace, you must have the Inquirer role to search all documents.*

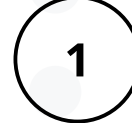

**Upon selecting what type of document you wish to search, you will be taken to the mass** search screen. By default Created Date: Last 90 days will be the initial filter. Click on the filter **to refine the search parameters as seen below and hit** *Apply.* **You can add as many filters as** you want by clicking the check box next to any of the available filters on the right side. You can also search for a filter. Once a filter is added, an overlay to refine that filter will appear. You can also utilize *Quick Filters* on the left side. Delete any filter by *clicking the X* next to the **filter on top of the search results field.**

**To do a search with filters, access the search feature on the left side of Marketplace under** *Orders > Search***. Choose which type of document you need to search.**

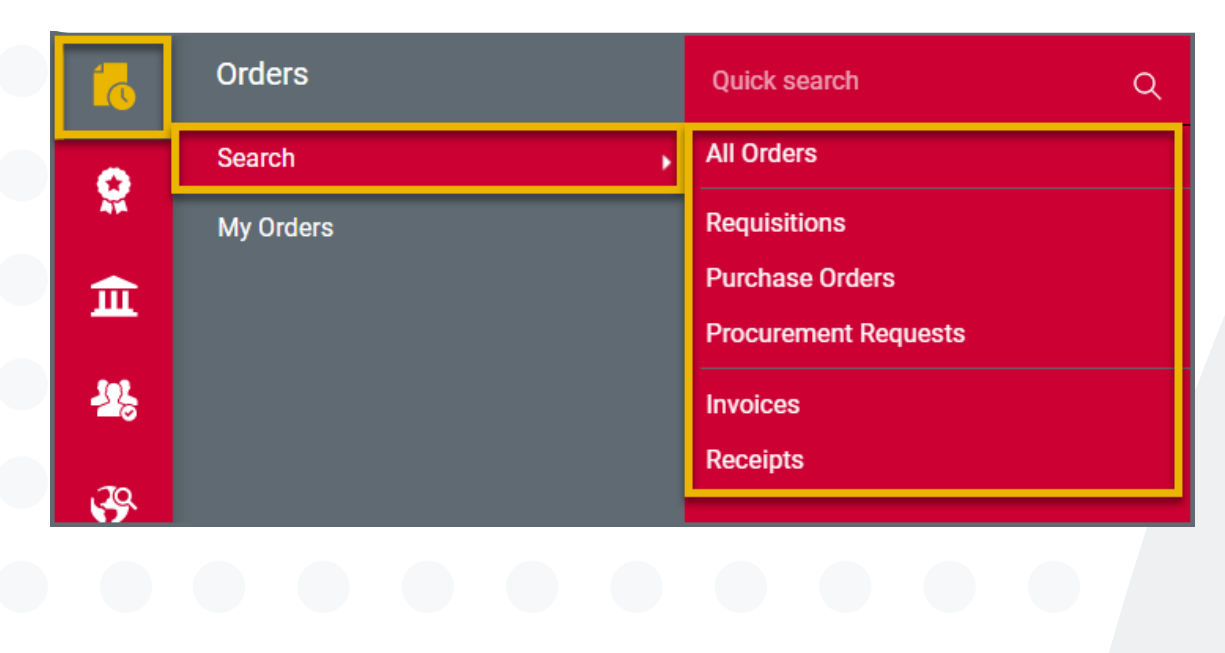

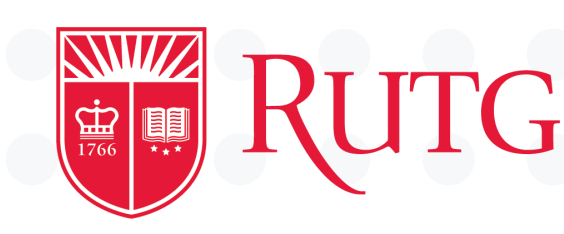

 $\overline{\mathbf{3}}$ 

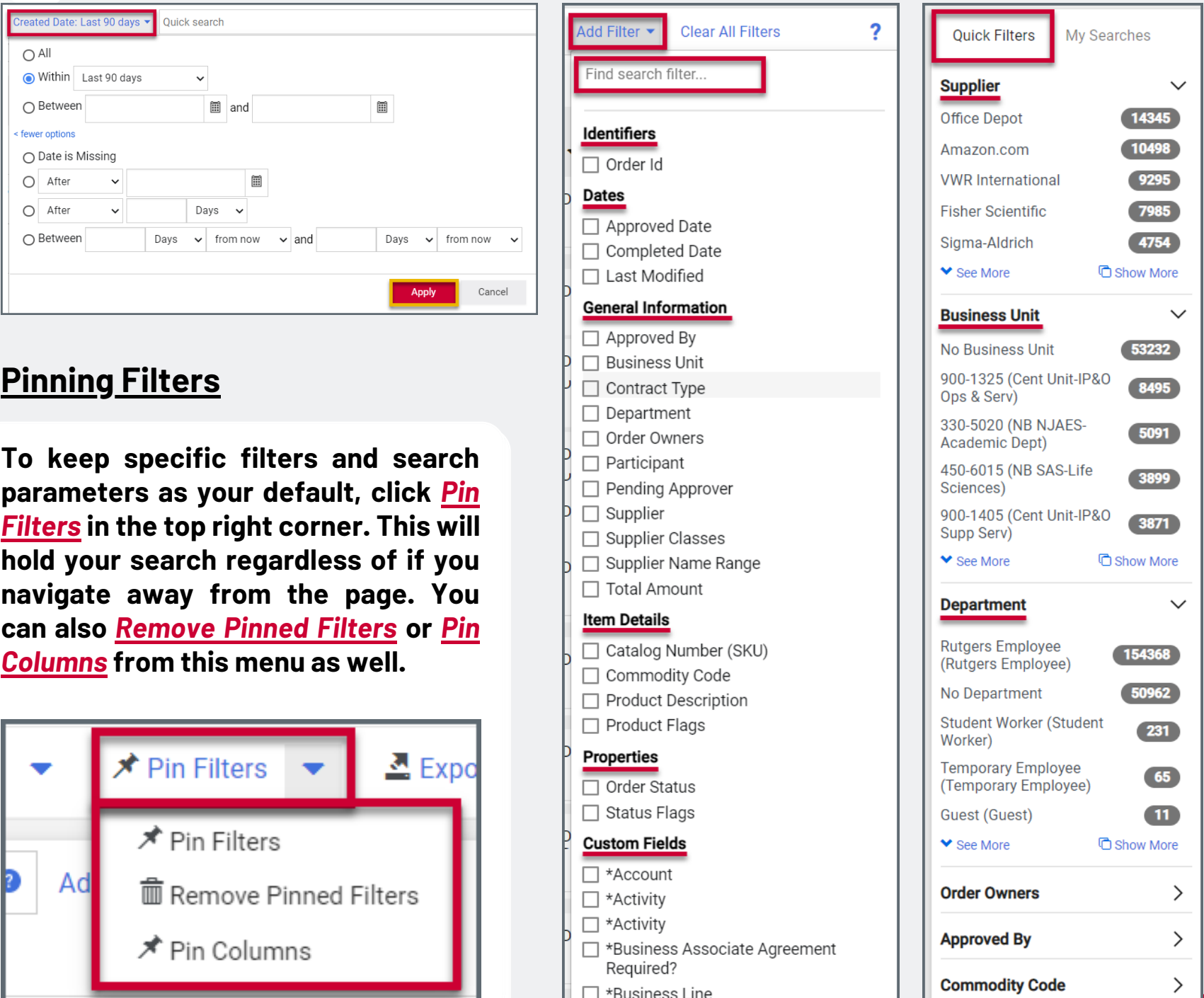

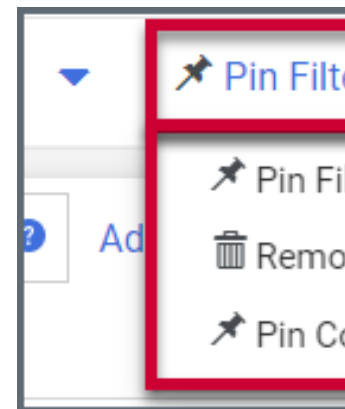

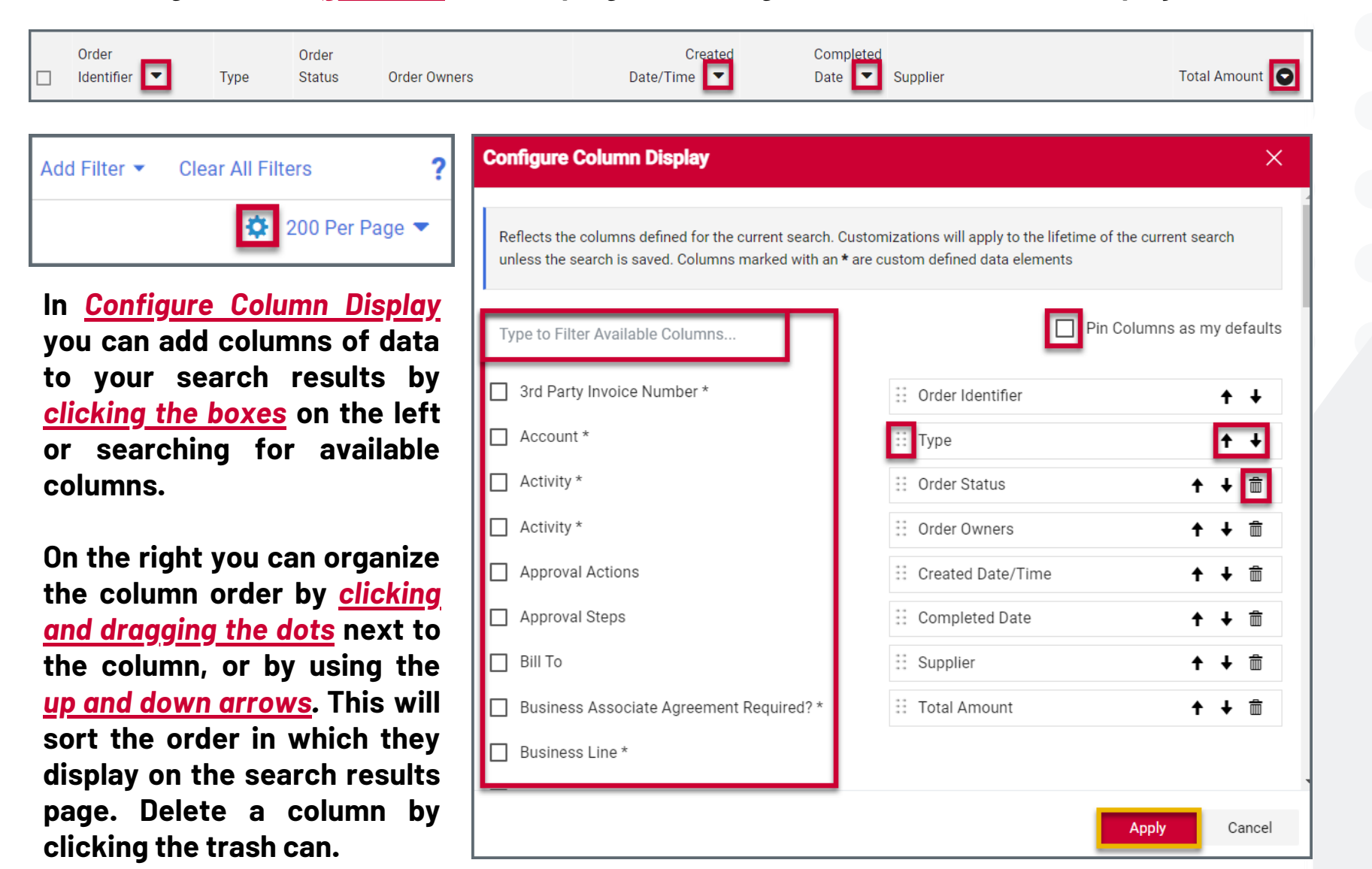

*4.5.22* **2**

### **CERS** University Procurement Services **Training**

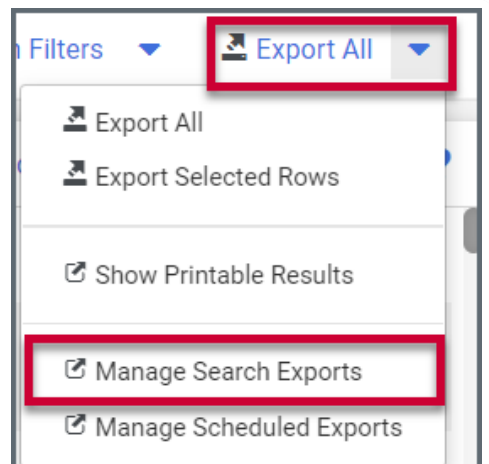

**Once you have obtained search results, you can further sort and manage the type of information you see.** *Click the arrow* **next to certain columns to sort by ascending or descending. Click the** *gear icon* **in the top right to configure the overall column display.**

**When you perform a document search you may want to export the results for further reporting and analysis. Click** *Export All* **or** *Export Selected Rows* **in the top right of the page to begin exporting your search as an Excel .CSV file.**

**The exported files are available under** *Manage Search Exports* **in the same menu. Click on the export to download it. The file is available for a week until it expires. You can view the expiry date under the** *Available Until* **column.**

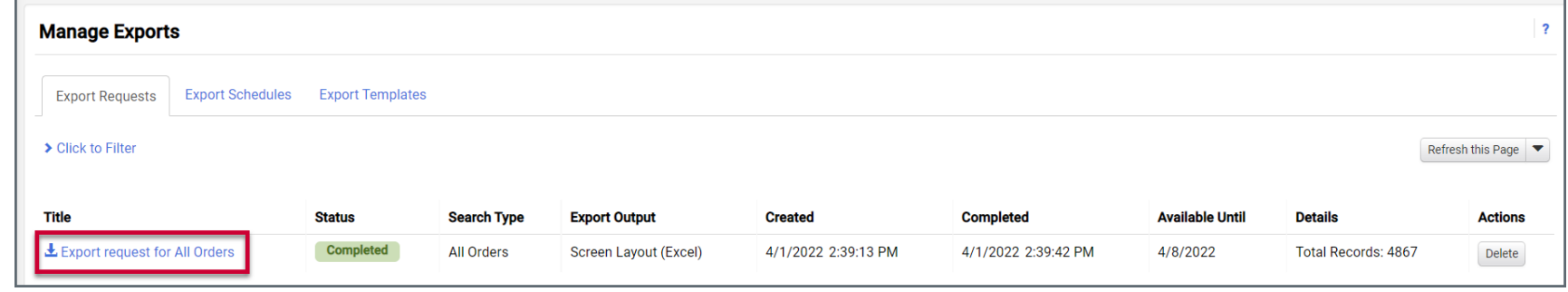

**Hit** *Apply* **once you are done picking and sorting your columns. By default, the updated selected and sorted columns only display for the life of the current search. To save these changes in perpetuity, make sure to check off** *Pin columns as my defaults.*

**Along with exporting you can also save your current search filters for use again at another time. Please note that when you execute a saved search the dates will be relative, meaning the last 30 days would be from the date of report execution instead of the date that the report was saved.**

**To save a search click the** *Save As* **button in the top right. You must create a folder to store your search, and you can organize and view your saved searches under** *Manage Searches.* **Searches can be** *deleted, moved, copied or modified* **from the Manage**

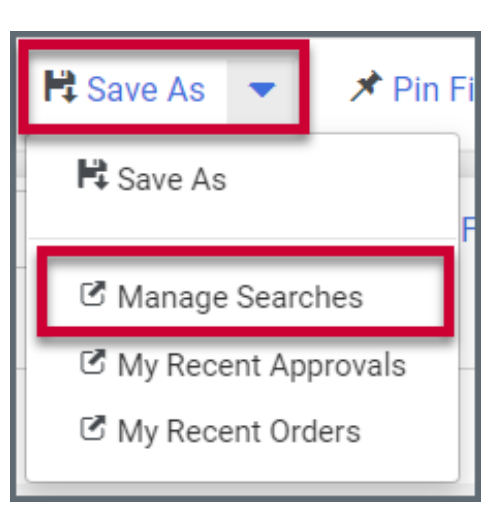

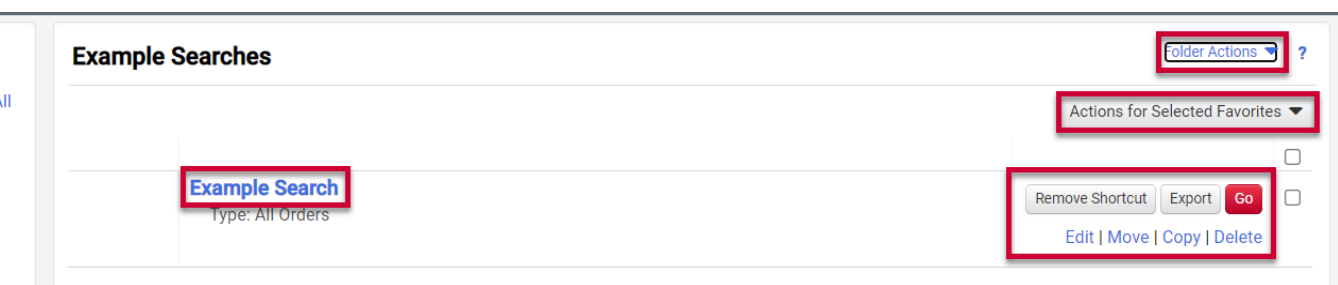

**Searches page.**

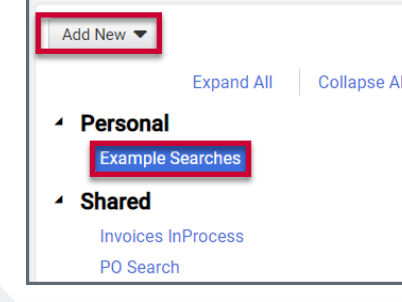

# **Searching for Documents in Marketplace**

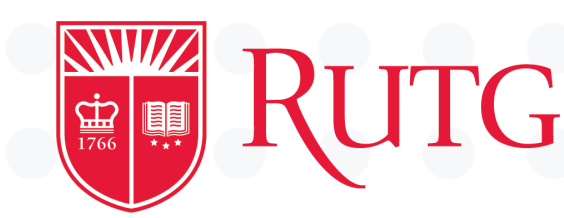

### **Sorting and Configuring Columns Exporting and Saving Searches**